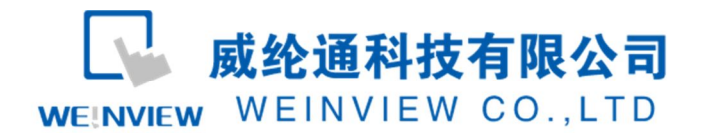

# C16.与产电 XGB 系列 PLC 通讯示例

# 目录

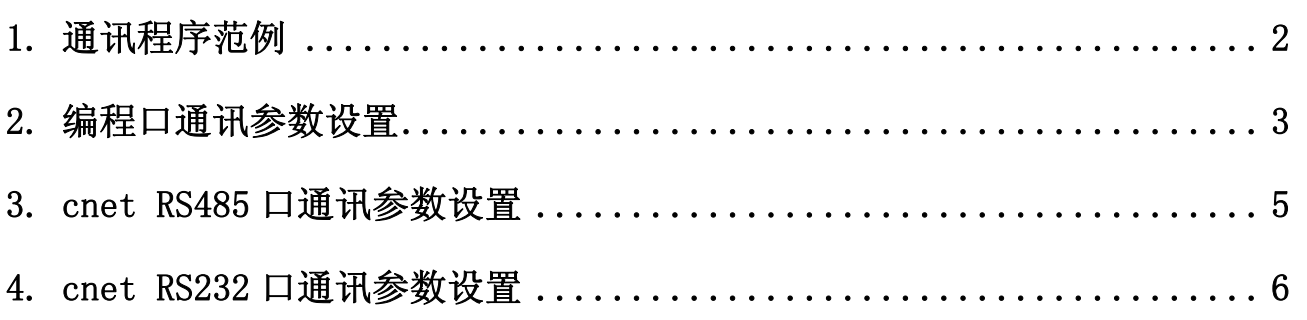

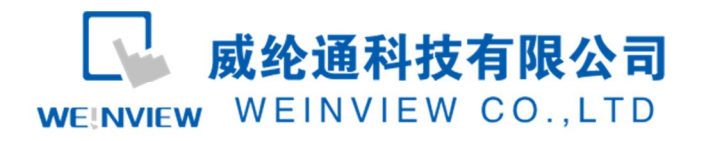

# **1.** 通讯程序范例

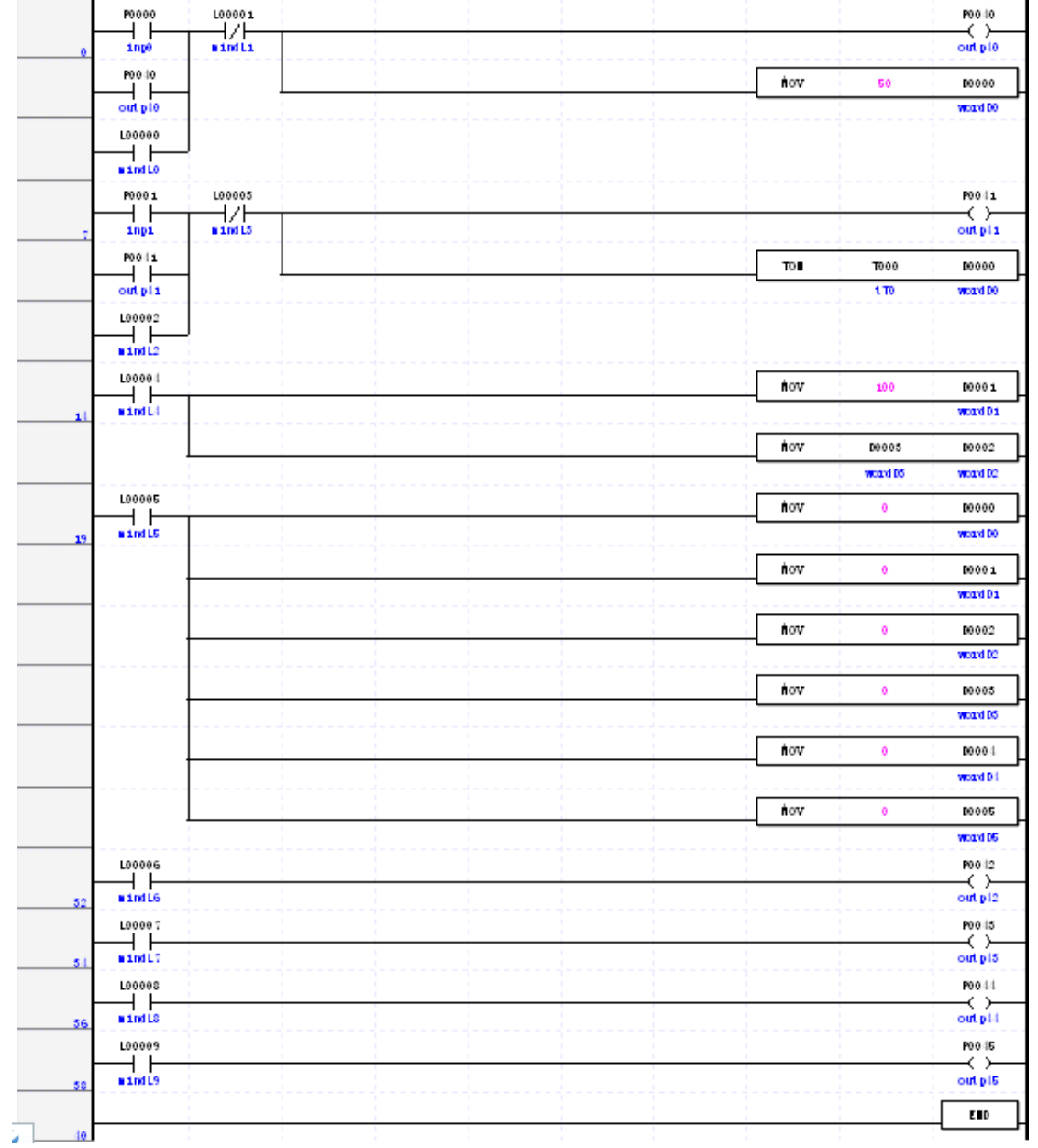

1) 用 XG5000 的软件新建一个 PLC 工程定义好地址标签后做如下程序

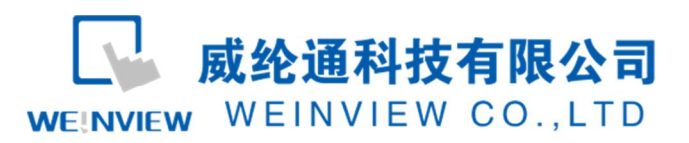

2) 用 EB8000 做一个和 PLC 程序对应的工程

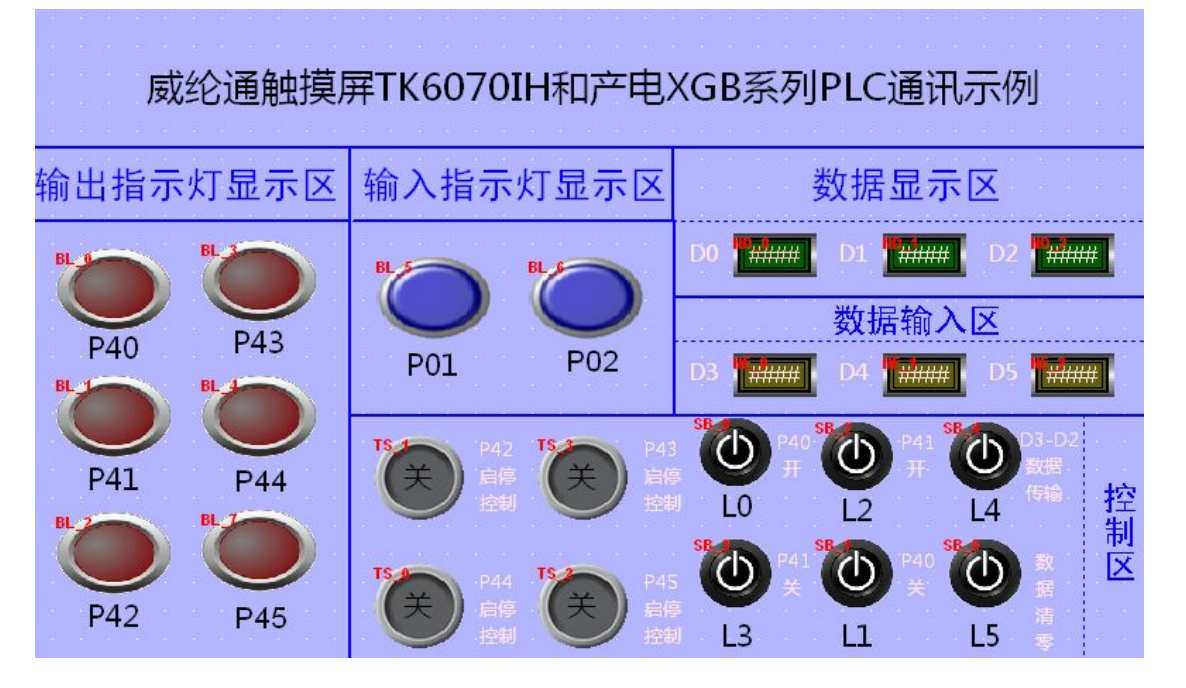

3) 通讯连接效果图

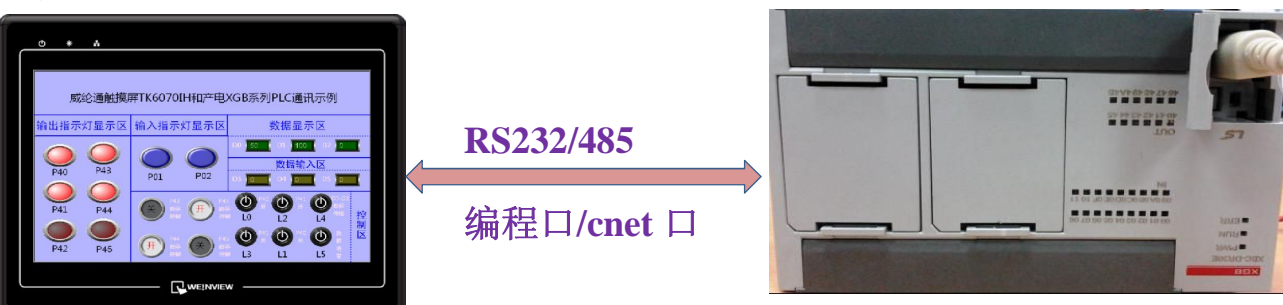

- **2.** 编程口通讯参数设置
- 1) 通讯线制作

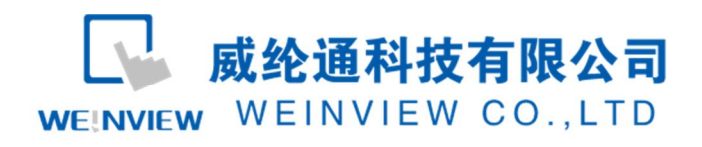

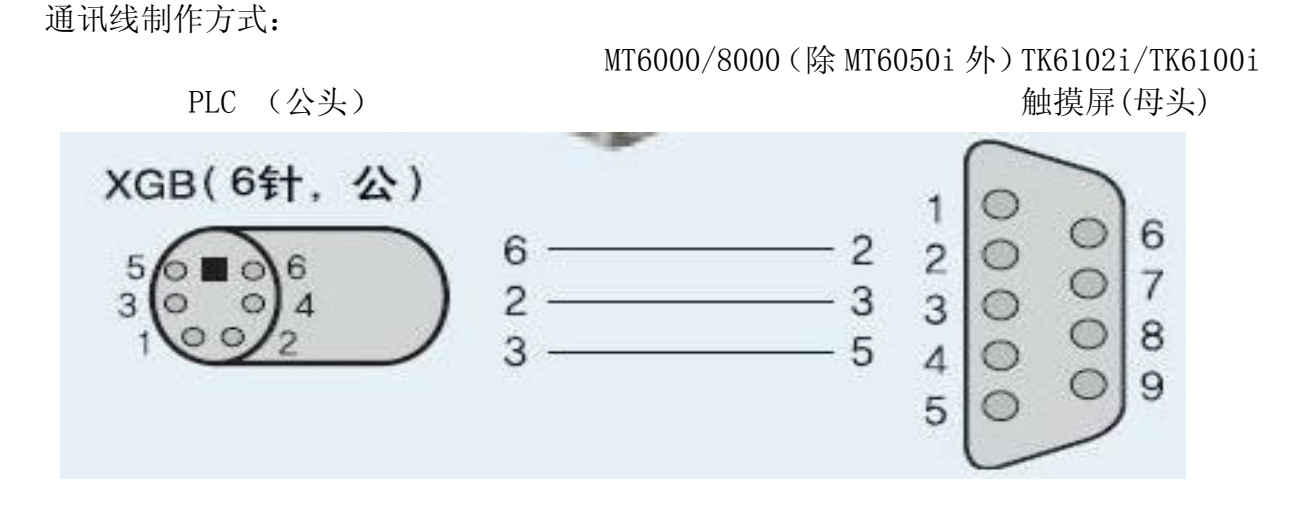

通讯线制作方式: MT6050i/TK6070iH/TK8070iH PLC (公头) The mode of the matrix of the matrix of the matrix of the matrix of the matrix of the matrix of the m

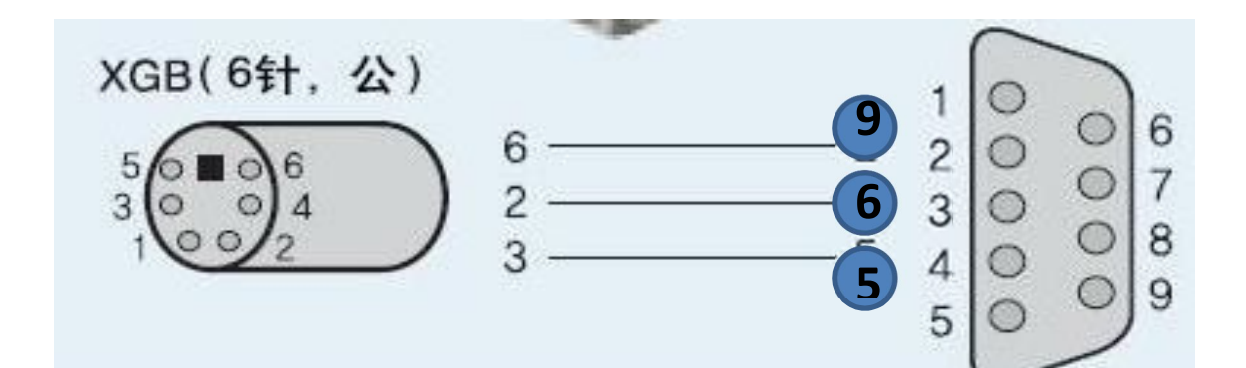

2) 触摸屏上的参数设置

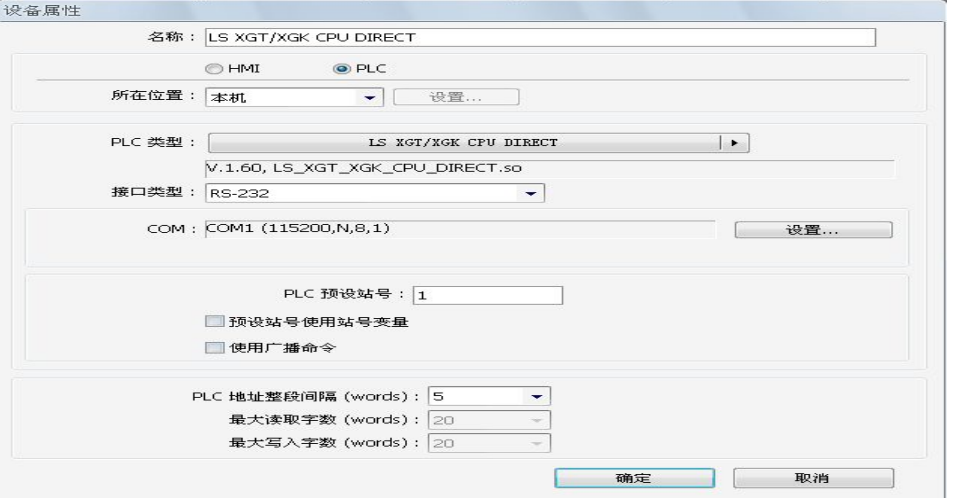

3) plc 那边的通讯参数选择默认的编程口通讯即可

WEINVIEW

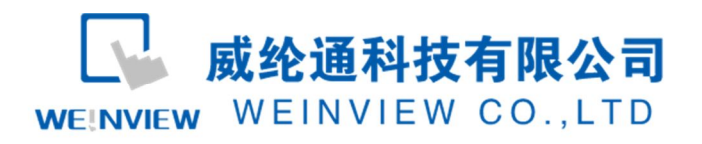

## **3. cnet RS485** 口通讯参数设置

1) 通讯线接线方式

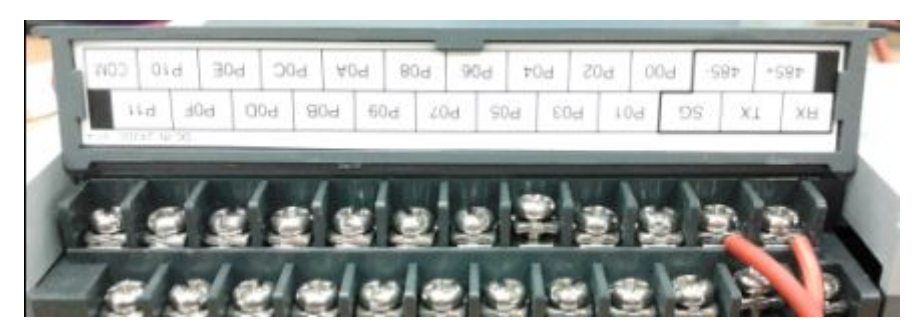

PLC 端子图

注:Plc 端子上标识的 485- 、485+ 连接触摸屏上的 485- 、485+ 对接 即触摸屏 MT6000/8000 COM1 口 RS485 2w, HMI 1 脚对应 PLC 的 485-. 2 脚对应 PLC 的 485+; TK6070/TK8070 COM2 口的 485 2w, HMI 1 脚对应 PLC 的 485- , 2 脚对应 PLC 的 485+;

2) PLC 内部参数设置

进入 PLC 参数设置界面:参数和触摸屏通讯参数设置一致即可,这里以触摸屏默认为例,设为通讯接 口形态为 RS485、 波特率 115200 、数据位 8、停止位 1 、校验 NONE、 站号为 1 后点击确认, 然后 联机下载此参数至 PLC.

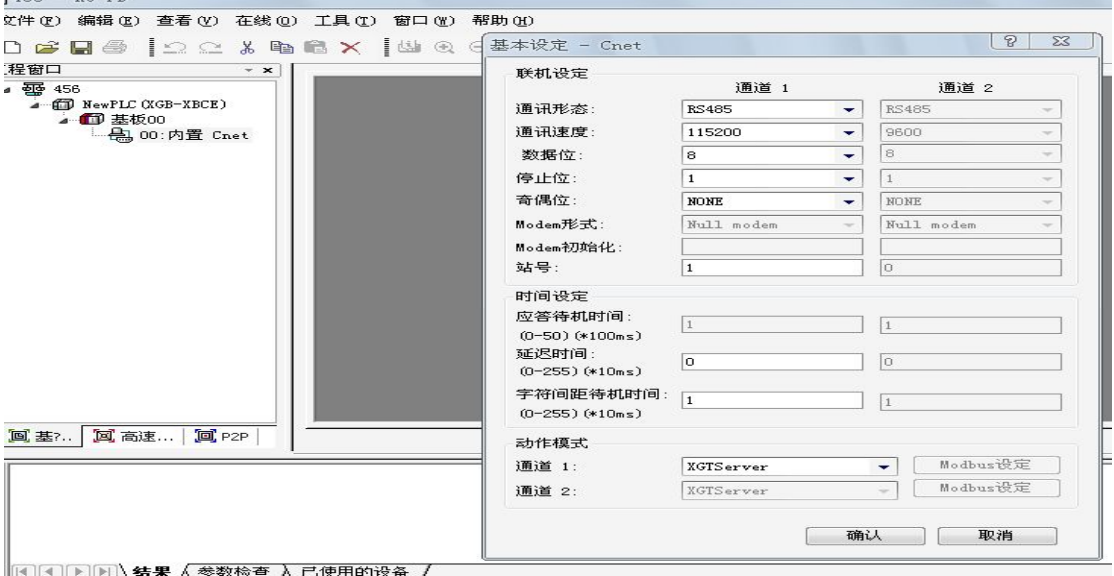

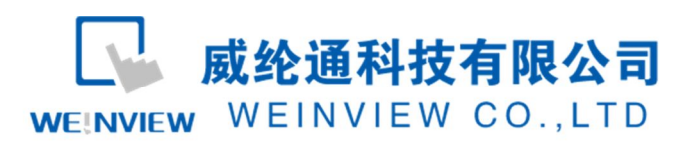

3) 触摸屏内部参数设置

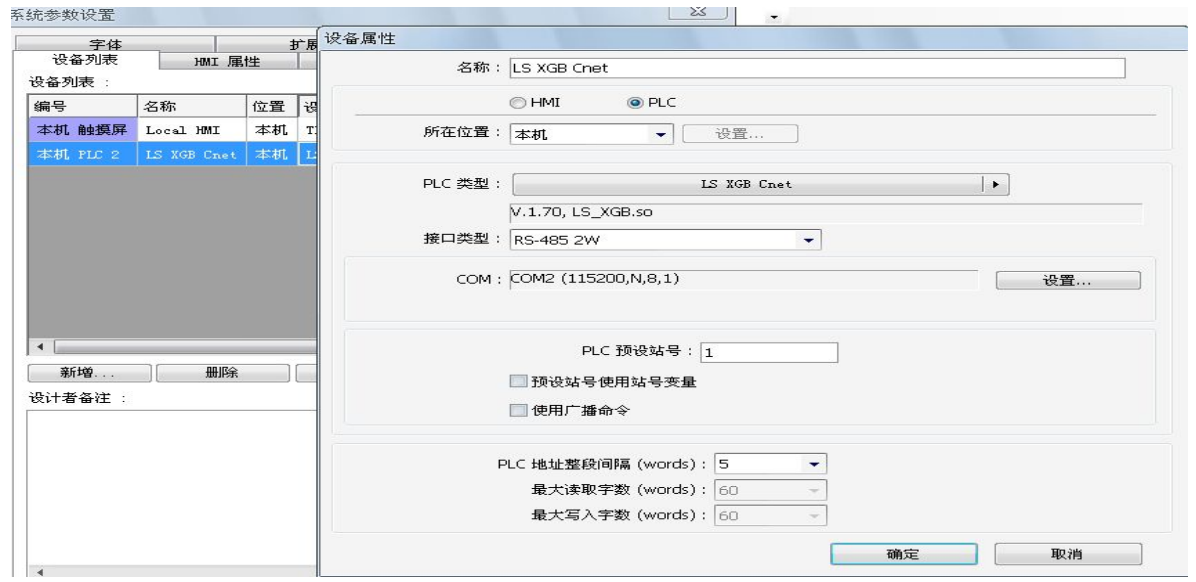

### **4. cnet RS232** 口通讯参数设置

1) 通讯线接线方式

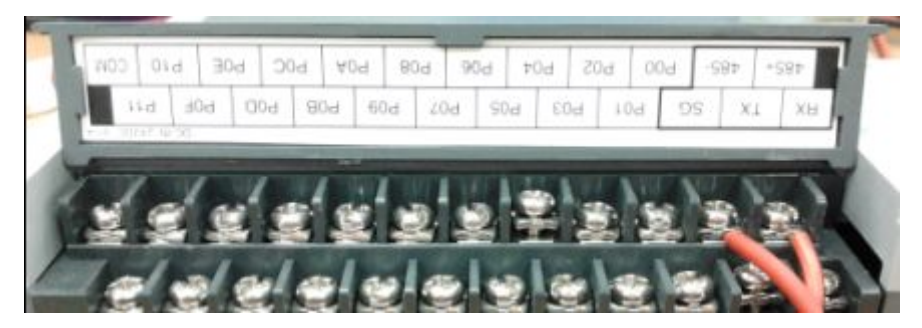

**PLC** 端子图

注:Plc 端子上标识的 RX- 、TX、SG 连接触摸屏上的 TX、RX、SG 对接即可 即: MT6100/8000 (除 MT6050I) COM1 口 RS232

- 2 脚对应 PLC 的 TX
- 3 脚对应 PLC 的 RX
- 5 脚对应 PLC 的 SG

TK6070/TK8070/mt6050i COM1 口的 RS232

9 脚对应 PLC 的 TX

- 6 脚对应 PLC 的 RX
- 5 脚对应 PLC 的 SG

2) PLC 通讯参数设置

进入 PLC 参数设置界面:参数和触摸屏通讯参数设置一致即可,这里以触摸屏默认为例 设为通讯接口形 态为 RS232、 波特率 115200 、数据位 8、停止位 1 、校验 NONE、 站号为 1 后点击确认, 然后联机下 载此参数至 PLC.

## WEINVIEW

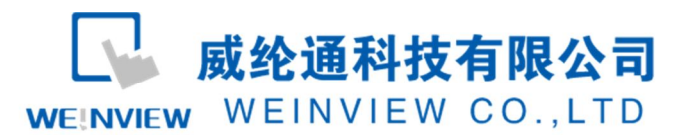

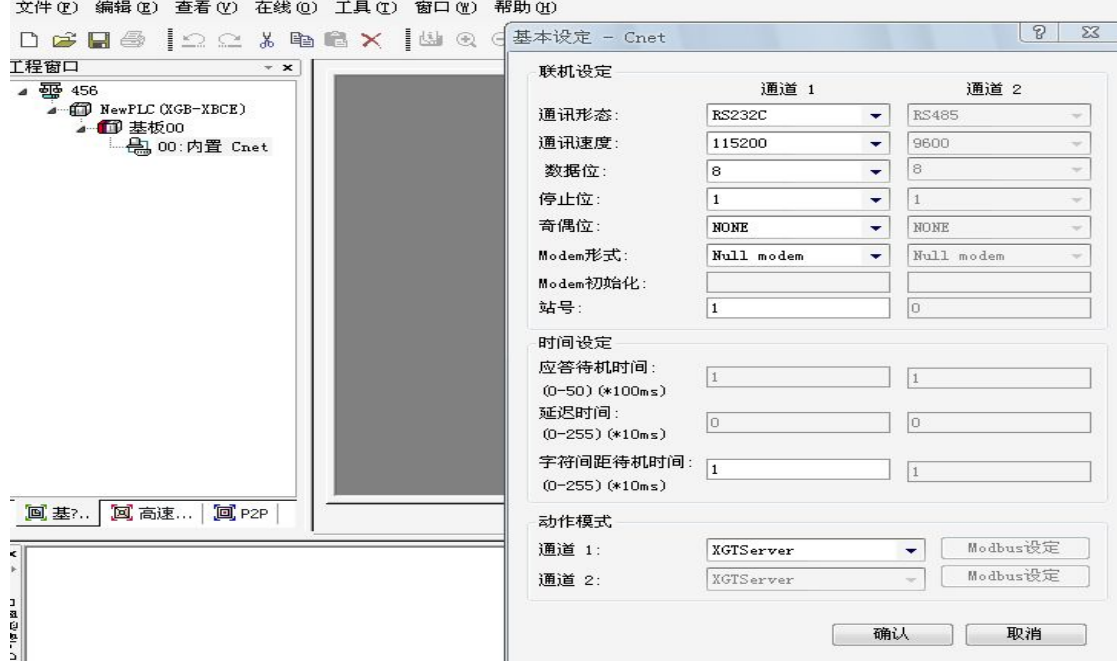

### 3) 触摸屏通讯参数设置

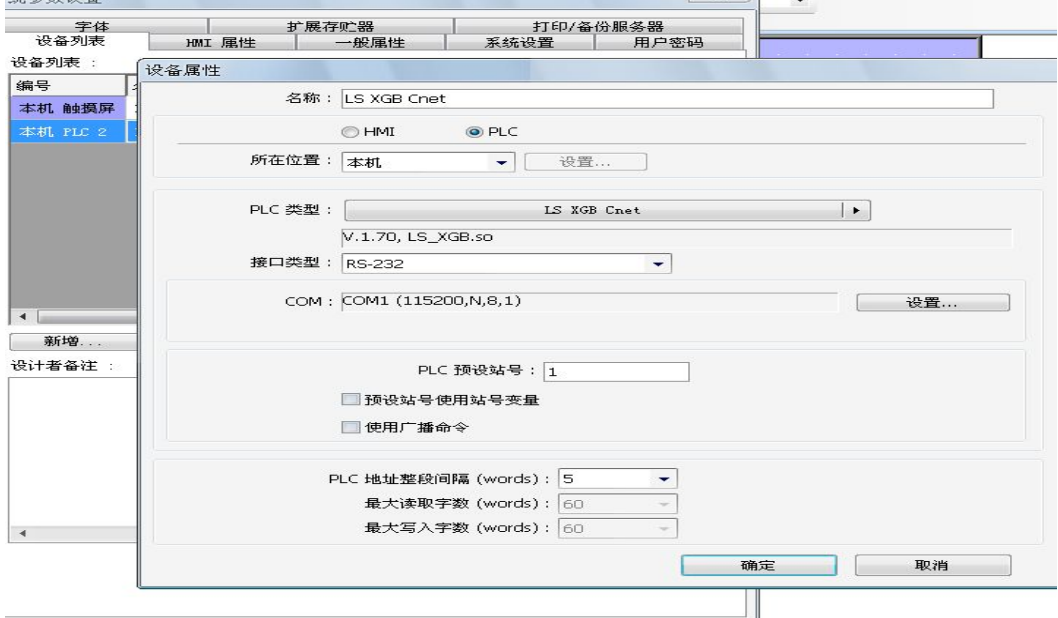

WEINVIEW